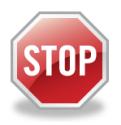

If you have not enrolled in E-Services and requested access to your case yet, stop here. Before you can ask for electronic access to a case, you must fill out and submit the enrollment application to set up your User ID and password, and make your account active. Then you can log in to E-Services to request access to your case.

## *What is an Appearance?*

An appearance is a system-populated form which means the e-filing system will automatically fill the form with the information you gave when you enrolled in E-Services. If the information from your enrollment has changed, you can change what the system automatically fills-in on the appearance form. Note: Remember to update your E-Services account with any changes that you would like the system to keep.

## **Log In to Eservices and Navigate to your case:**

- 1. Navigate to the Judicial Branch Website by typing the following web address **[www.jud.ct.gov.](http://www.jud.ct.gov/)**
- 2. Choose **E-Services** from the menu on the left side menu.
- 3. Click the Log-In button
- 4. Enter your User ID and password, then click **Login** to log in to E-Services
- 5. Click **Civil/Family Housing Small Claims** under *Superior Court E-Filing*
- 6. Find your case by clicking on **By Docket Number** or **By Party Name** under "E-File on an Existing Case" on the menu.

## **E-File your Appearance**

- 1. From the *Case Detail* screen you will see a message in red indicating that you have electronic access to your case but you do not have an active appearance on this case.
- 2. From the *Select Case Activity* drop-down choose **E-file an Appearance** and click **Go**

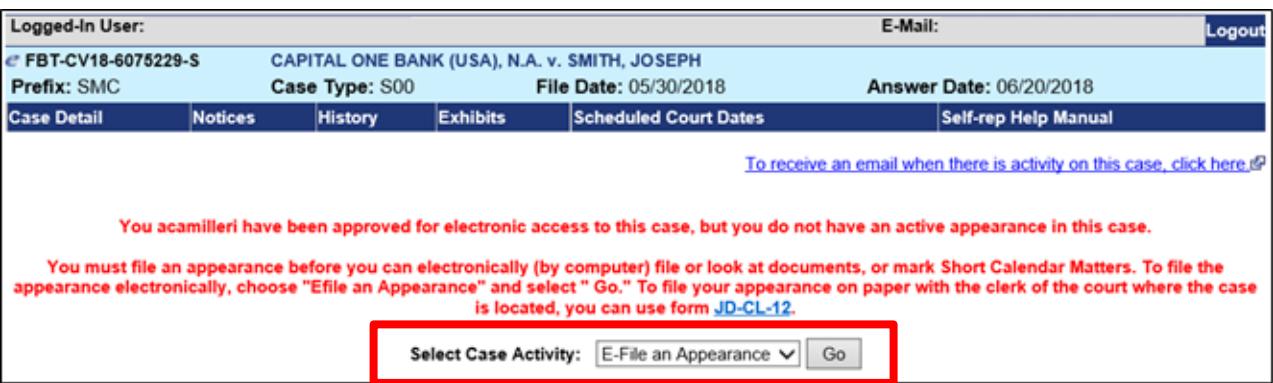

3. The **E-File an Appearance** screen will display

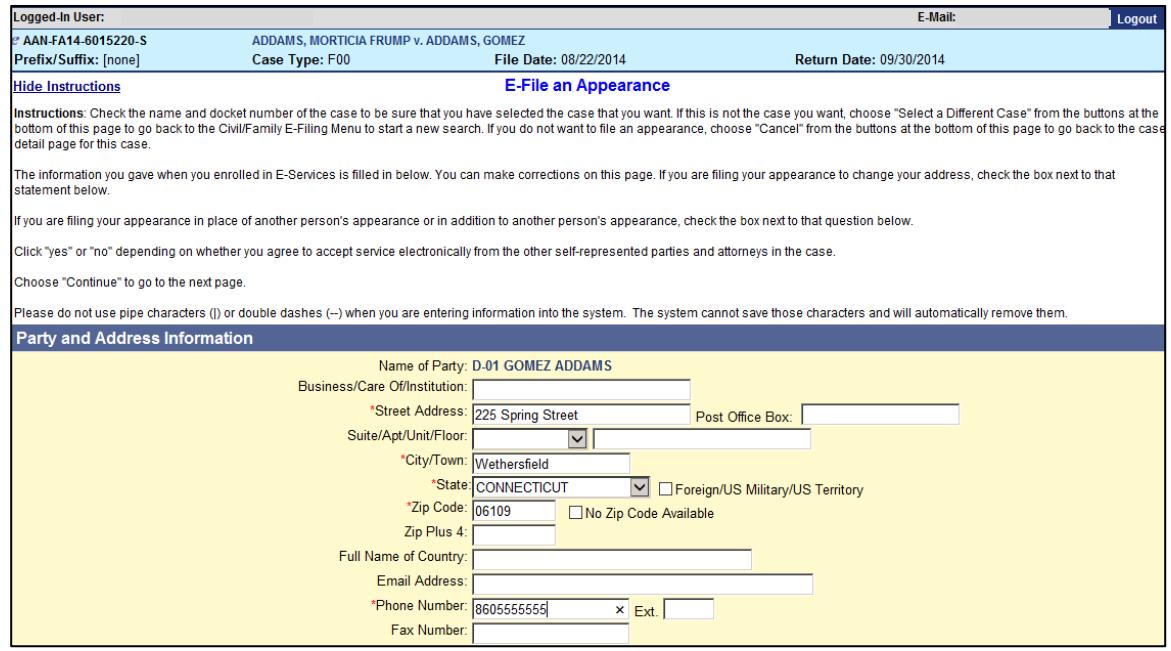

- 4. Verify your name, address, e-mail address and telephone number, which have already been entered by the e-filing system based on the information you gave when you enrolled.
- 5. If you are filing your appearance *in addition to* or *in place of* an appearance that is already in the file for you, you must check the box to tell the court what you are doing.

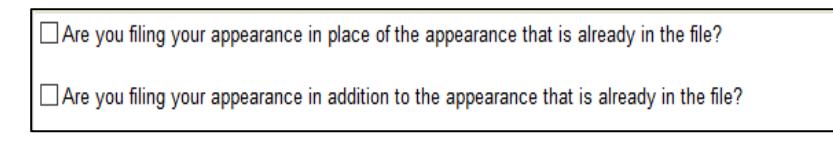

6. Click next to **Yes** or **No** to indicate whether you agree to accept papers from other parties in this case electronically.

**Note:** The rules of court (Practice Book) say that anyone who files documents with the court has to serve copies of the documents on all the other appearing parties and attorneys of record in the case. The service can be made in different ways, such as U.S. Mail, e-mail or fax. Service can be made by e-mail only if a party agrees to accept electronic service. If someone agrees to accept service electronically (by e-mail), the other parties *must* e-mail copies of documents they file on-line.

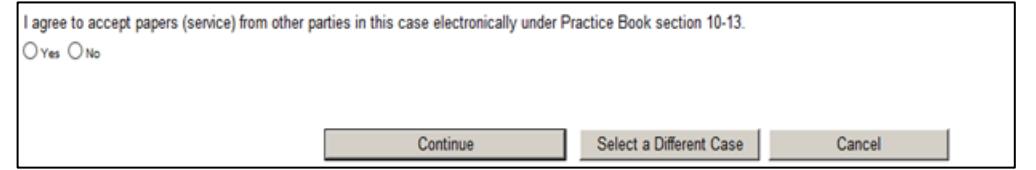

7. Click **Continue** to go on to the certification and signature page

8. Complete **all** fields with a red asterisk

Electronic Signature **Telephone** Enter Date Mailed/Delivered

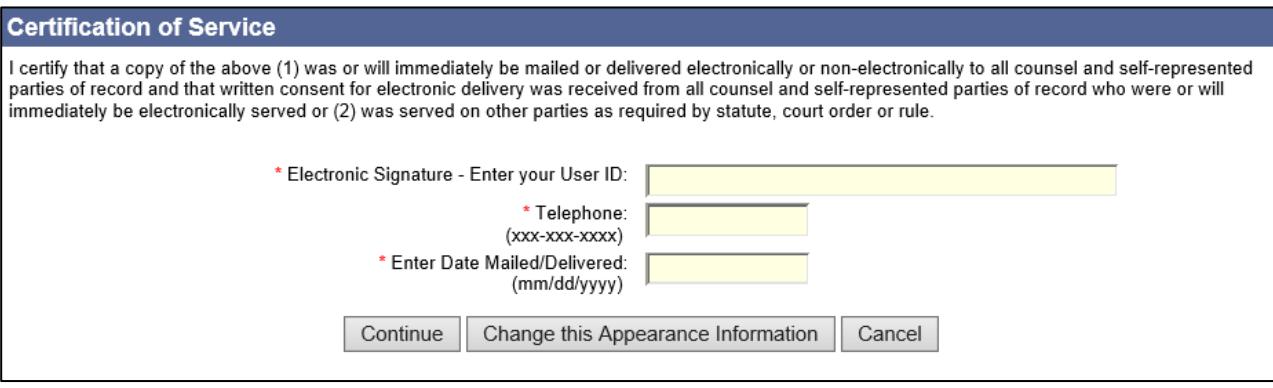

- 9. Click **Continue**
- 10. The **Display of Appearance Form** is displayed
- 11. The system will display the appearance form that you will file
- 12. Use the **Scroll Bar** to view the document and verify the information you entered is correct or

Click **View All Pages as PDF** to verify the information is correct.

**Note:** The e-filing system shows your User ID in the signature area of this appearance form.

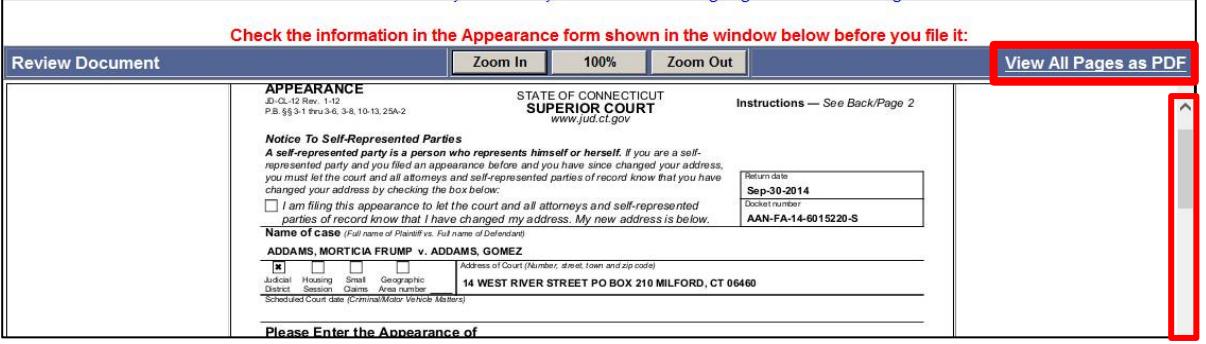

13. Print a copy of this form for your records and to send to other self-represented parties and attorneys of record.

- 14. Click **E-File this Appearance** button to file the appearance with the court.
- 15. The **Confirmation Page** is displayed

16. Click the **Print** button to *print a copy of this confirmation page for your records*.

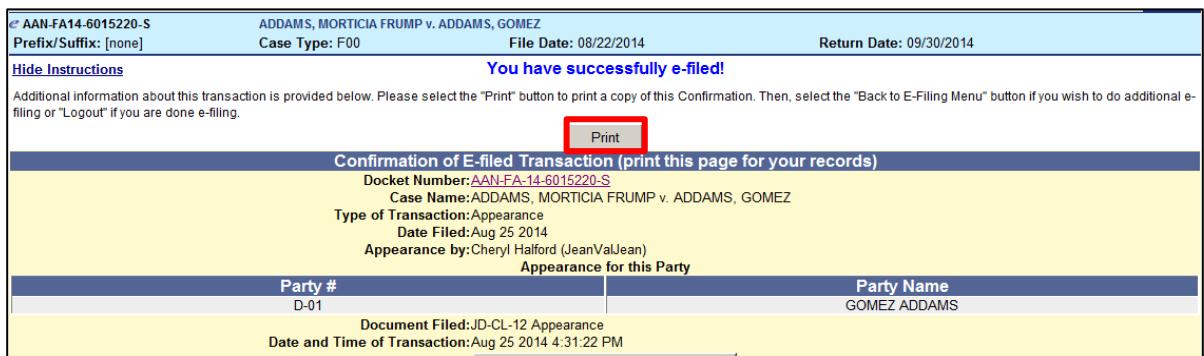

17. To return to the C*ase Detail* page for this case, click on the **docket number** on the *Confirmation* page

**Note:** If you forget to print a copy of the appearance form, you can always print a copy by going to the case detail page for the case and clicking on the link to the appearance.

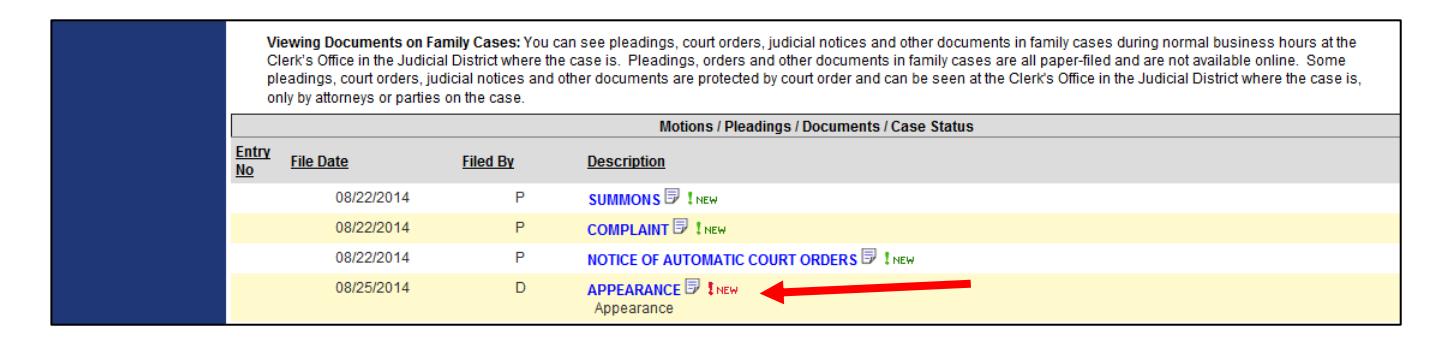

Need help? If you have any other questions about filing an appearance on-line, call the E-Services Support Line at (866) 765-4452 or e-mail [EServices@jud.ct.gov.](mailto:EServices@jud.ct.gov) If you have questions about your court file, please call the clerk of the court where your case is located. You can find the telephone number for the court at the following link: [https://www.jud.ct.gov/directory/court\\_directions.htm#JD.](https://www.jud.ct.gov/directory/court_directions.htm#JD)